# **Il programma Blocco note**

Il programma **Blocco note** si attiva dalla videata **Start** di Windows, **Tutte le app**, nel gruppo **Accessori di Windows**.

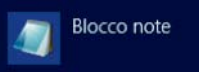

Esso presenta un'interfaccia semplice, con alcune scelte essenziali organizzate in cinque menu a tendina:

- **File** per la gestione delle operazioni di apertura, salvataggio e stampa;
- **Modifica** per alcune scelte di uso comune sui testi;
- **Formato** per definire le caratteristiche dei caratteri e dei paragrafi;
- **Visualizza** per la visualizzazione della barra di stato;
- **?** per la guida in linea.

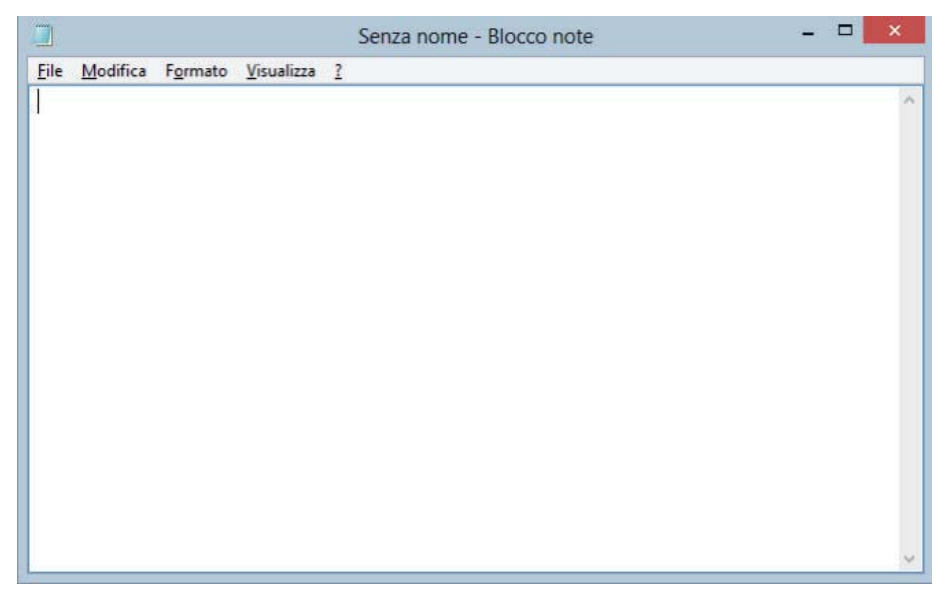

#### **Per creare un nuovo documento**

#### Scegliere **Nuovo** dal menu **File***.*

Il programma assegna al nuovo testo il nome provvisorio "*Senza nome*". Dopo aver scritto il testo occorre registrarlo su disco assegnando un nome.

#### **Per salvare un nuovo testo senza nome**

- 1. Scegliere **Salva** oppure **Salva con nome** dal menu **File**.
- 2. Digitare il nome nella casella **Nome file**: il programma aggiunge automaticamente l'estensione *txt*, a meno che non si specifichi un'estensione diversa. In questo secondo caso occorre scegliere *Tutti i file (\*.\*)* nella casella **Salva come**.
- 3. Se si vuole salvare il testo in un'unità o in una cartella diversa da quella visualizzata, occorre cambiare la cartella dove salvare il file nella casella dei percorsi di dischi e cartelle, in alto nella finestra*.*
- 4. Fare clic sul pulsante **Salva**.

In alternativa si può operare su un testo salvato in precedenza.

## **Per aprire un testo esistente**

1. Scegliere **Apri** dal menu **File**.

Come scelta predefinita, vengono cercati i file di testo con estensione .*txt*.

- 2. Nella casella **Nome file** digitare il nome del testo che si desidera aprire, oppure cambiare la cartella dove cercare il file nella casella dei percorsi in alto nella finestra*.*
- 3. Fare doppio clic sul nome del file desiderato
	- oppure

un solo clic per selezionarlo e poi un secondo clic sul pulsante **Apri**.

Dopo aver operato le modifiche o le aggiunte al testo, occorre registrare la nuova versione sopra quella precedente.

### **Per salvare il testo**

Scegliere **Salva** dal menu **File**.

#### **Per chiudere il programma**

Scegliere **Esci** dal menu **File** oppure fare clic sul pulsante in alto a destra (**Chiudi**) della finestra di *Blocco Note*.

### **Per stampare da una stampante predefinita**

- 1. Scegliere **Stampa** dal menu **File**.
- 2. Selezionare la stampante tra quelle disponibili.
- 3. Fare clic sul pulsante **Stampa**.

È possibile cambiare le opzioni di stampa e il tipo di stampante con la scelta **Imposta pagina** dal menu *File* prima di lanciare la stampa.

Durante la stampa del testo viene visualizzata un'icona a forma di stampante nell'*Area di notifica* in basso a destra nel desktop.

÷

Al termine della stampa l'icona scompare. Facendo un doppio clic sull'icona si apre la finestra che visualizza i documenti in coda di stampa.